## <sup>40</sup>新增 **"**訂閱我**"** 的品牌浮水印

透過 YouTube 的 品牌浮水印 功能,為你頻道中的所有影片右下角加上專屬 Logo 或圖形,不僅可以加強品牌形象,觀眾在觀賞影片時,也可以隨時選 按這個浮水印訂閱你的頻道。

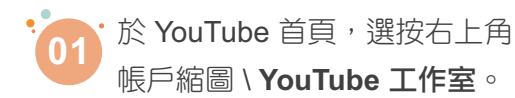

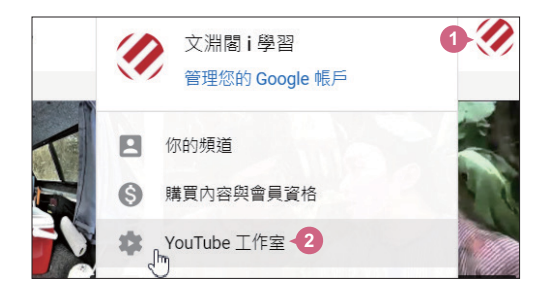

選按 **自訂**, 接著選按 **品牌宣傳**, 再於 **影片浮水印** 選按 上傳。

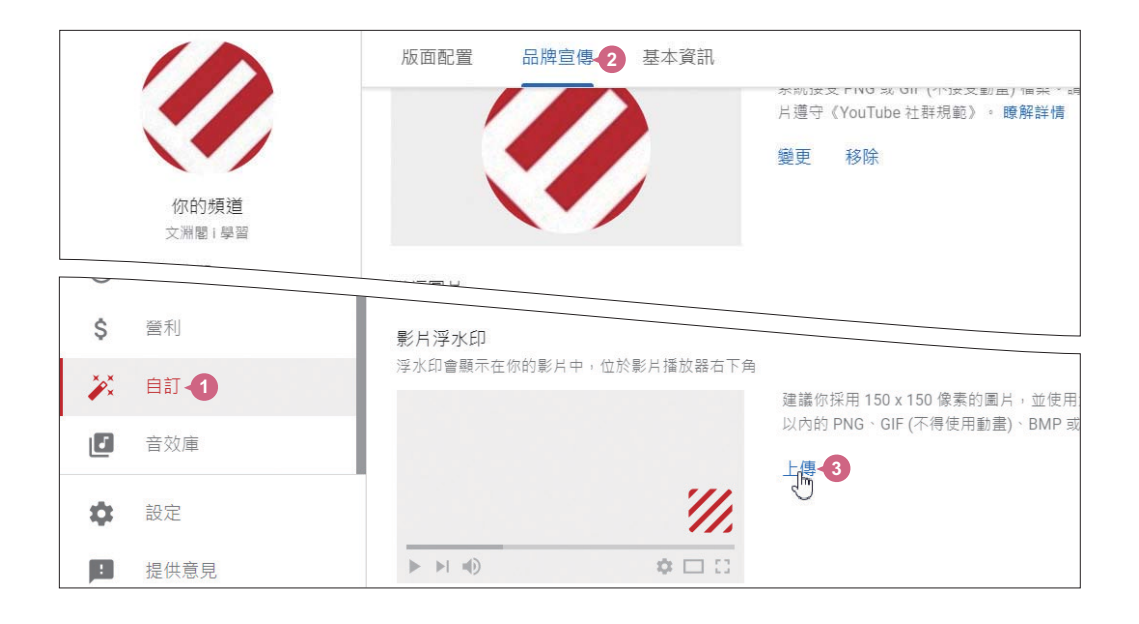

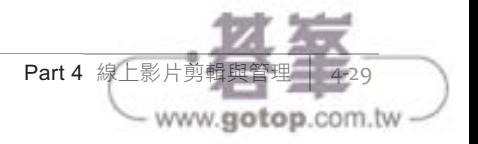

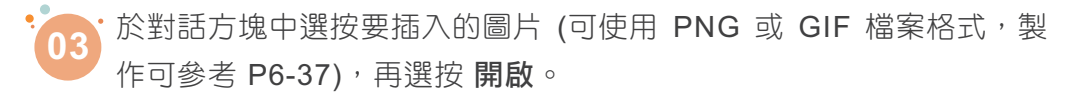

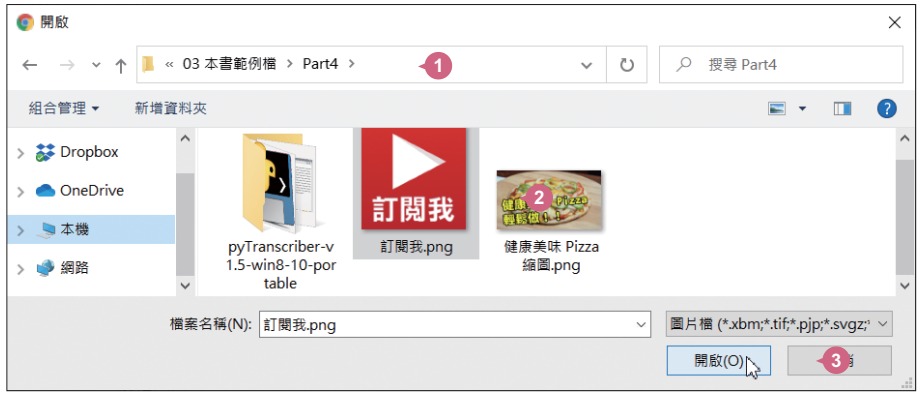

上傳完成後可以預覽圖像,確認後選按 完成,最後設定浮水印的 顯 04 示時間 (影片結尾、自訂開始時間、整部影片),再選按 發布。 **04**

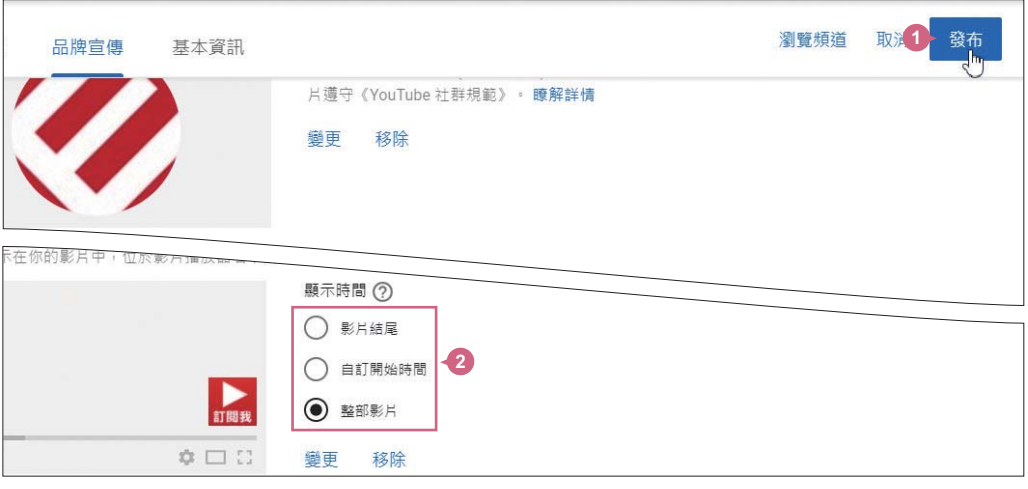

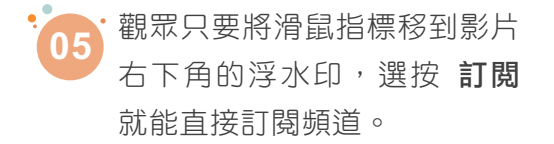

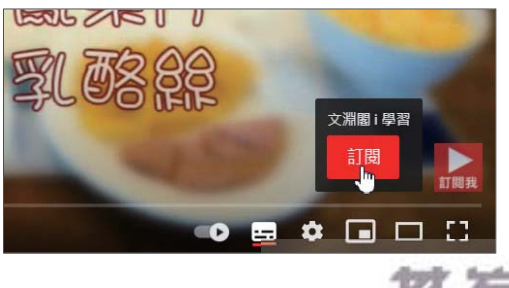

www.gotop.com.tw

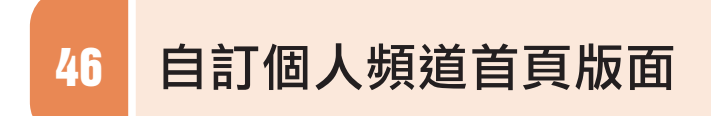

#### 新增頻道版面

頻道首頁可以自訂版面類型,透過有系統的陳列,先吸引觀眾目光,再根據 喜好或需求,讓他們可以快速找到要觀賞的影片,增加停留時間。

·於 YouTube 首頁,選按右上角 帳戶縮圖 \ **YouTube** 工作室。 **<sup>01</sup> <sup>1</sup>**

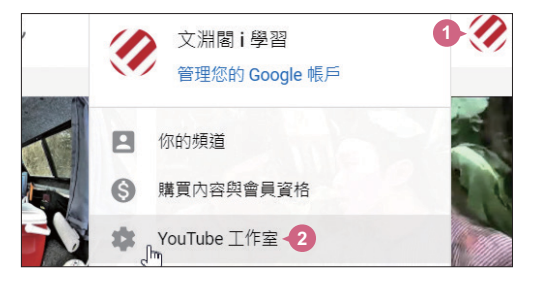

www.gotop.com.tw

·於 自訂 \ 版面配置 最下方選按 新增版面,清單中選按合適版面類型 (在此選按 熱門上傳影片)。 **02**

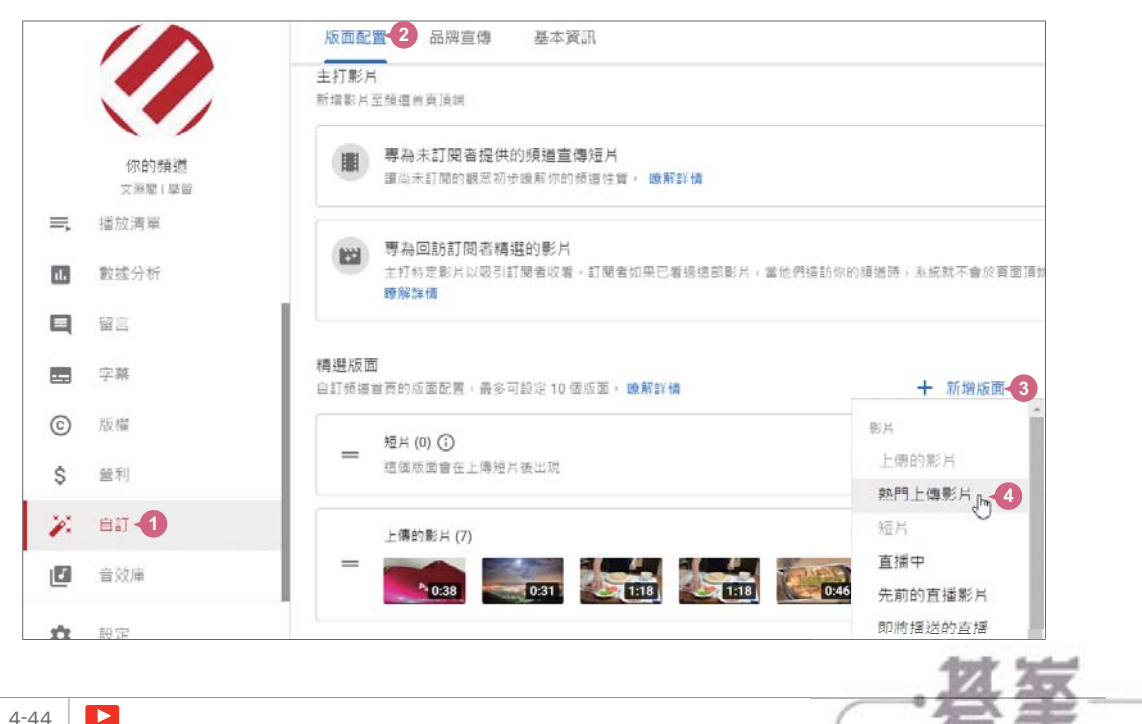

重覆以上步驟,可新增多個版面 (最多 10個)。

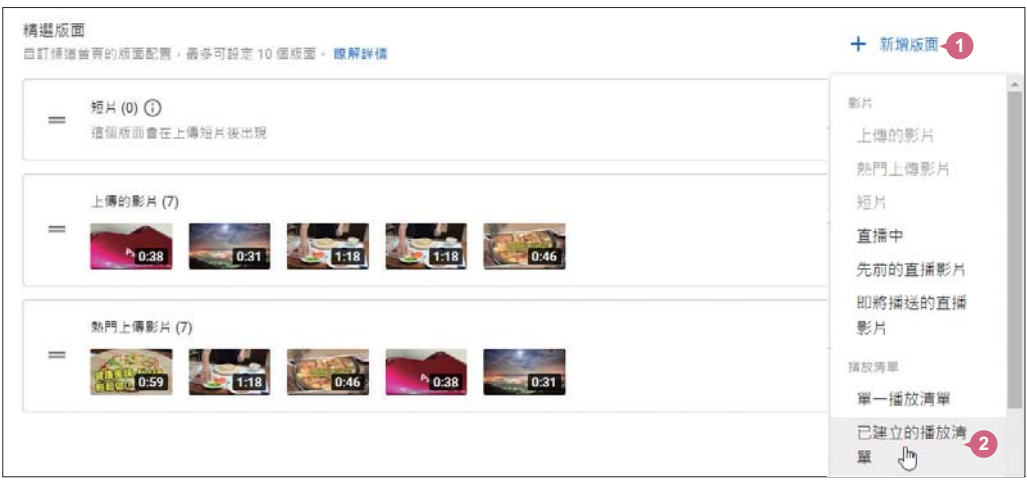

新增完成後,選按 發布,待系統更新後回到頻道首頁,即可看到自訂 內容。 **03**

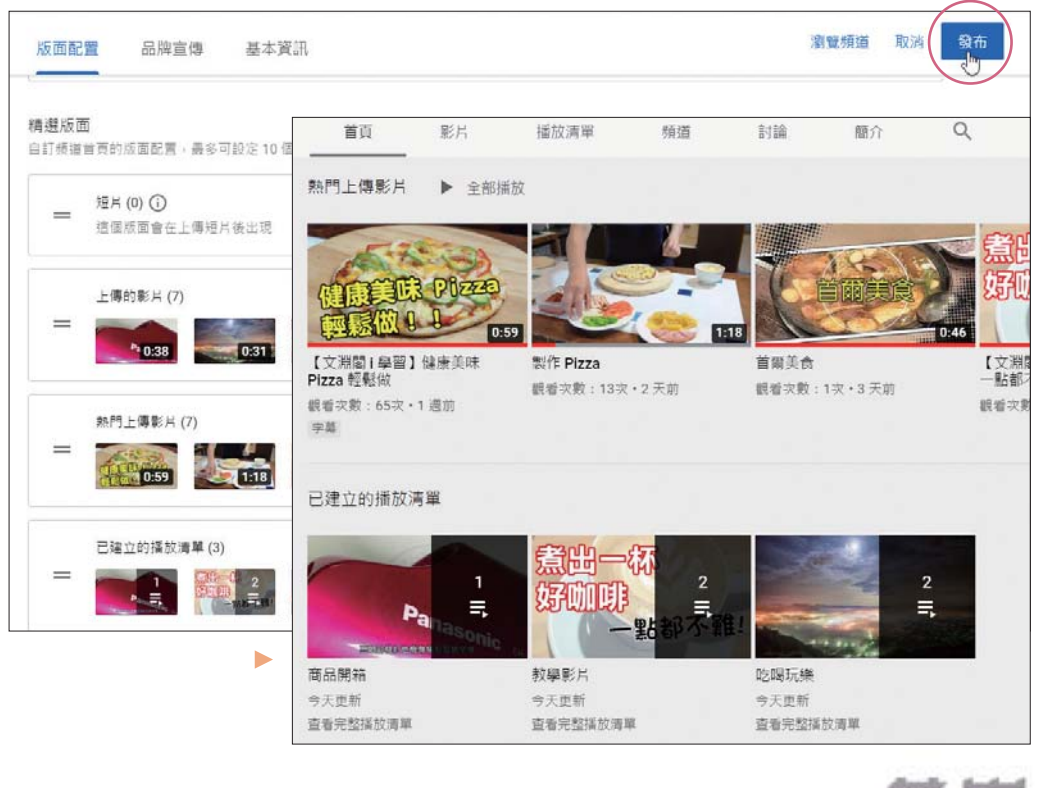

Part 4 線上影片剪輯與管理 4-45 www.gotop.com.tw -

# <sup>47</sup>**YouTube** 首播

YouTube 首播功能會建立一個活動頁面並通知訂閱的粉絲,提升新影片曝光 率,同時會有聊天室功能,讓創作者可以與粉絲即時互動。

先確認已切換至要使用的頻道,再於 YouTube 首頁選按 2 L 上傳影片  $\mathbf{0}$ (如果有歡迎畫面可選按 我知道了),接著選按 選取檔案,於對話方塊選 **01** 按要上傳的檔案,再選按開啟。

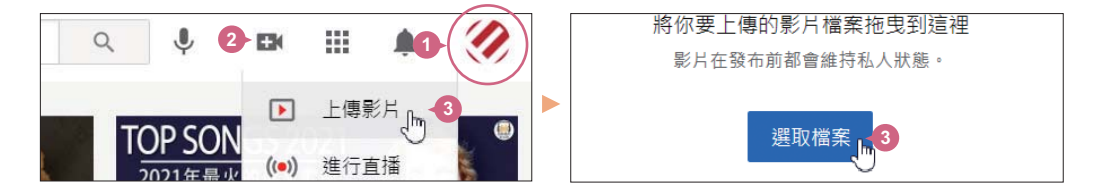

輸入影片詳細資訊、設定影片縮圖...等設定後,選按 下一步,再依需求 設定影片元素後,選按 **下一步**。

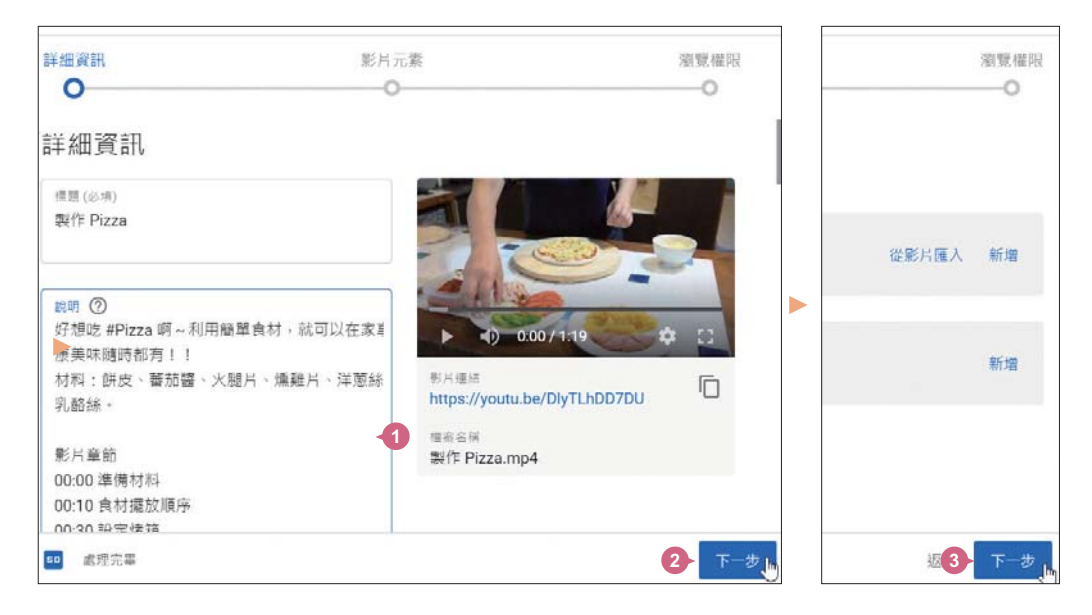

Part 4 線上影片剪輯與管理 4-47 - www.gotop.com.tw

在瀏覽權限 頁面,核選 安排時間,接著設定首播時間後,核選設為 **CO3 03** 首播,再選按 安排時間 就完成首播設定。

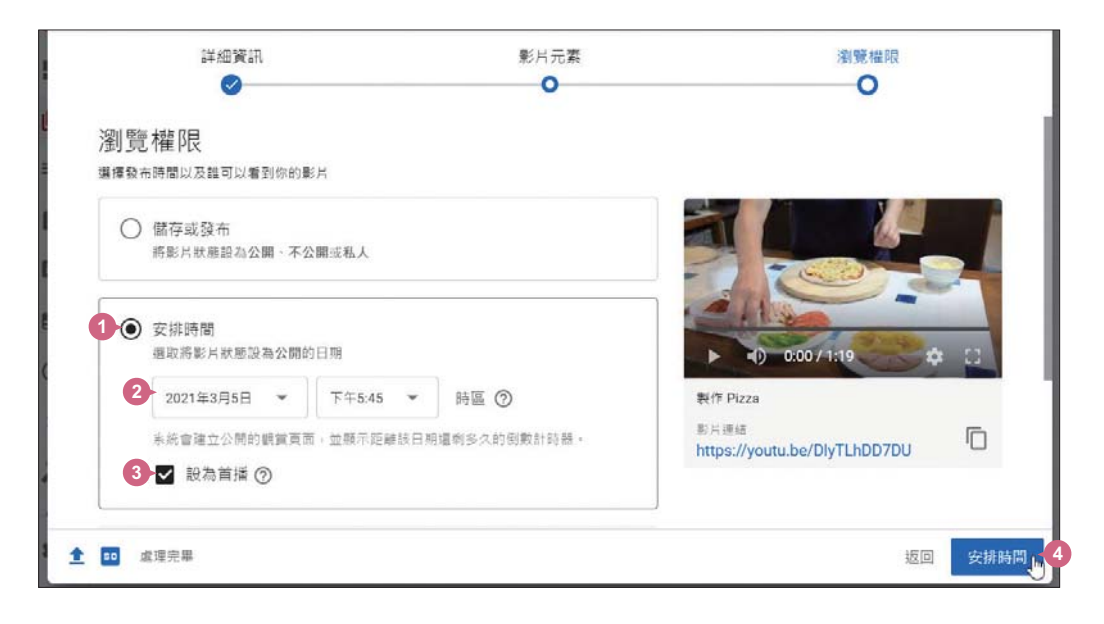

完成設定後,你可以把書面中的影片連結分享到各平台加強推廣,選  $\overline{04}$ 按 關閉 回到影片清單中就可看到影片的狀態為 首播。 **04**

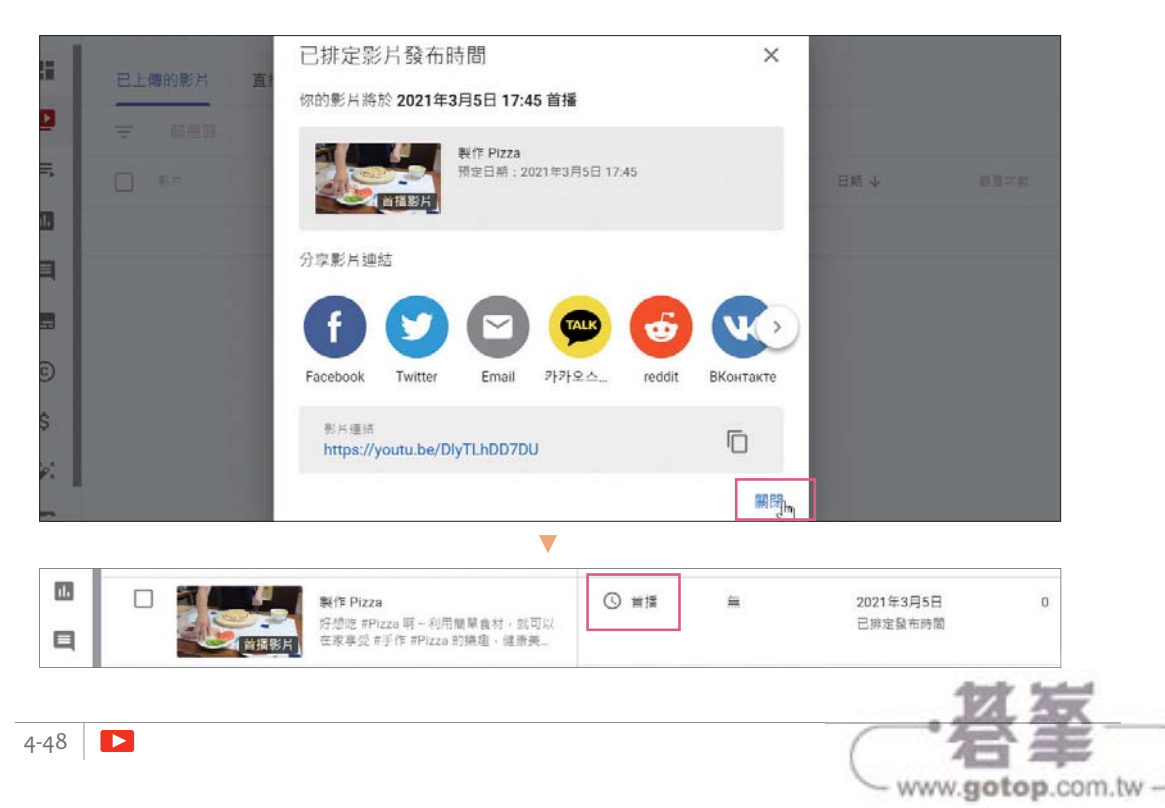

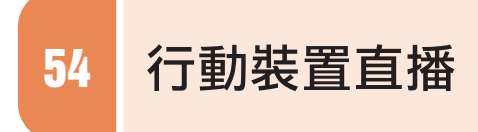

前置工作準備妥當後就可以開始直播,以下將介紹二種使用行動裝置直播的 方式 (YouTube 頻道需要驗證電話號碼後才能直播,操作可參考 P4-4)。

#### 使用官方 **App** 直播

頻道訂閱人數必須超過 1000 人才可以使用 YouTube App 直播, 如果你符 合此項規定,可依下列說明操作:

在行動裝置上開啟 YouTube App, 主畫面下方中間點選 (B), 點選 進行直播 後再依序輸入標題、說明...等設定,並進行直播。

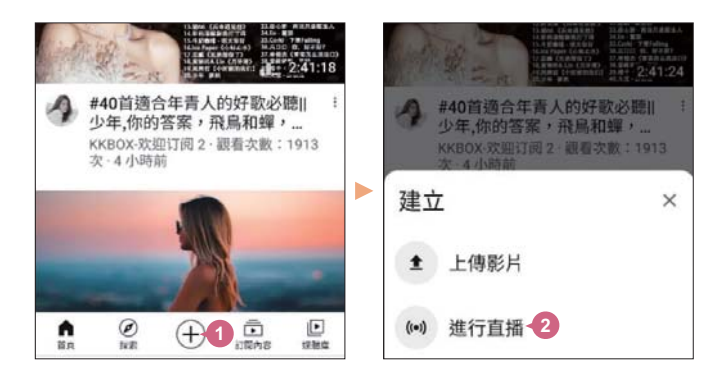

#### 使用外部 **App** 直播

對於 YouTuber 的新手們來說,要達成 1000 位訂閱人數實在是有點困難,接下來介紹的 **Streamlabs:Live Streaming App**, 就算沒有 達到規定的訂閱人數,依然可以使用行動裝置於 YouTube App 直播,可依下列說明方式操作:

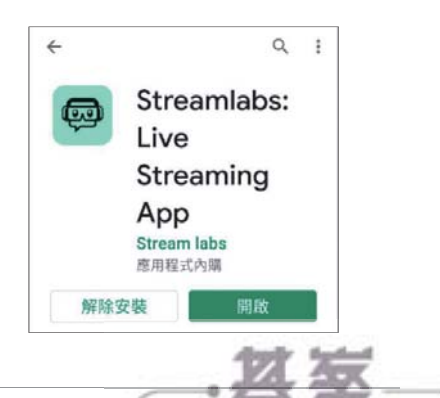

www.gotop.com.tw

安裝 **streamlabs**,開啟後點選 **YouTube**,分別輸入 YouTube 帳號 與密碼,過程中點選 繼續 切換書面。(過程中若有安全性確認,請依指 示完成。) **01**

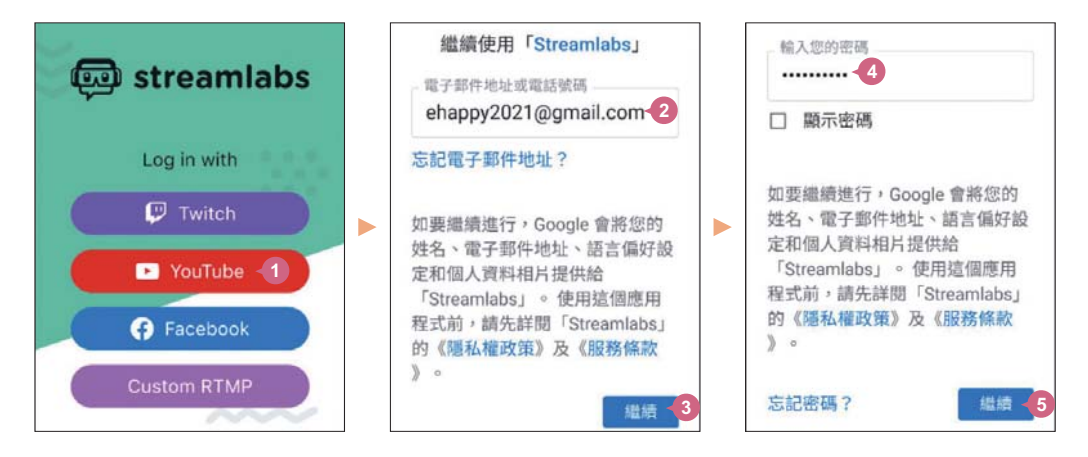

點選欲直播的帳戶,確認存取的帳戶無誤後,點選 允許,這裡要示範 使用行動裝置鏡頭拍攝,請點選 **Stream yourself**。 **02**

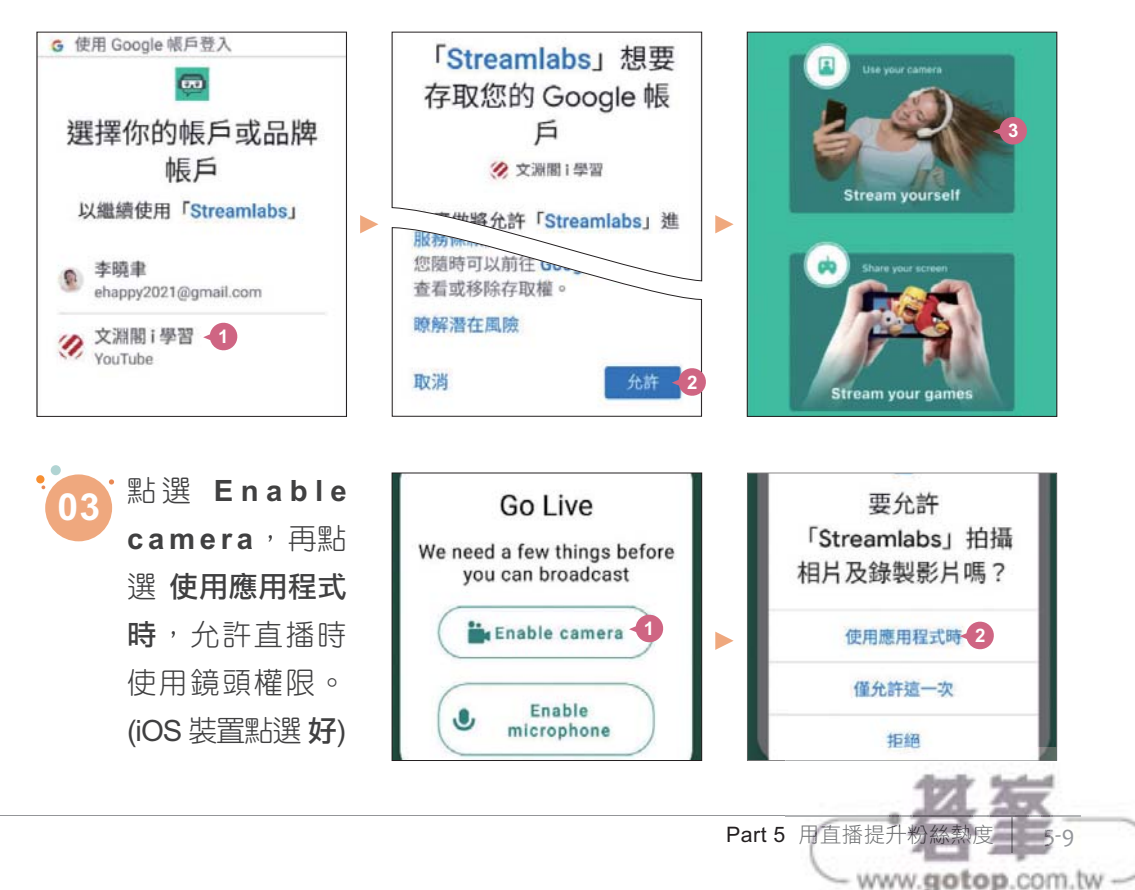

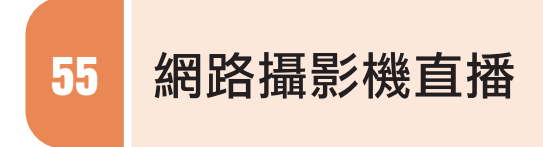

在電腦上使用網路攝影機直播的方式可參考以下說明。(YouTube 頻道需要 驗證電話號碼後才能直播,操作可參考 P4-4。)

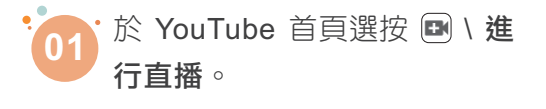

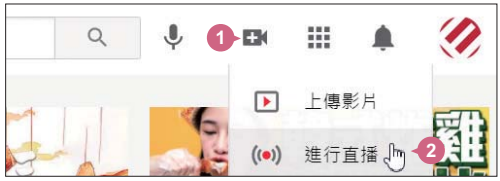

www.gotop.com.tw

初次使用會出現歡迎書面,選按 踏出第一步,接著會出現詢問的對話  $\overline{0}$ **02** 方塊,連按二次 開始。

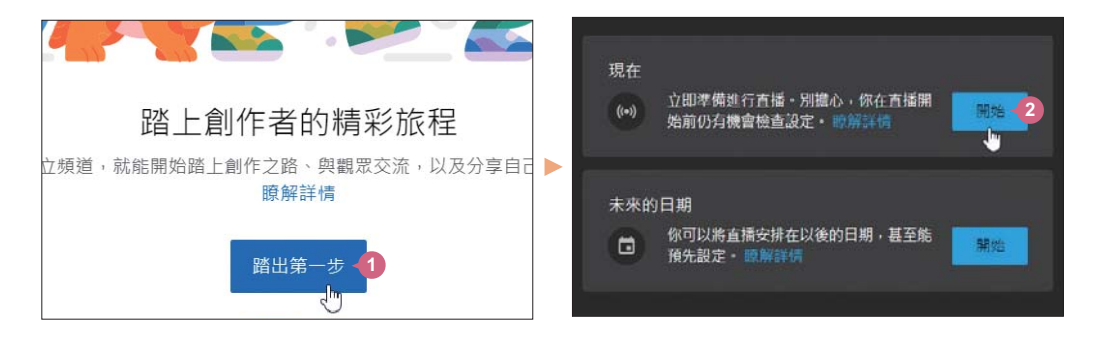

接著要求設備的使用權限,選按 允許,開始輸入影片標題及設定影片 公開權限。 **03**

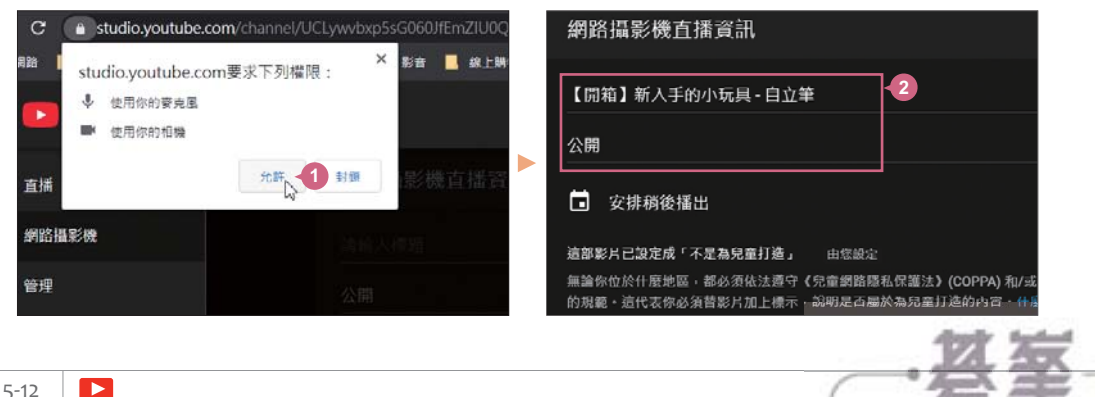

依直播內容確認是否為 "不是為兒童打造的影片", 在此核選 否, 這不 是為兒童打造的影片,選按 其他選項,輸入影片的說明及設定影片類 型,確認設備是否無誤,選按 進階設定。 **04**

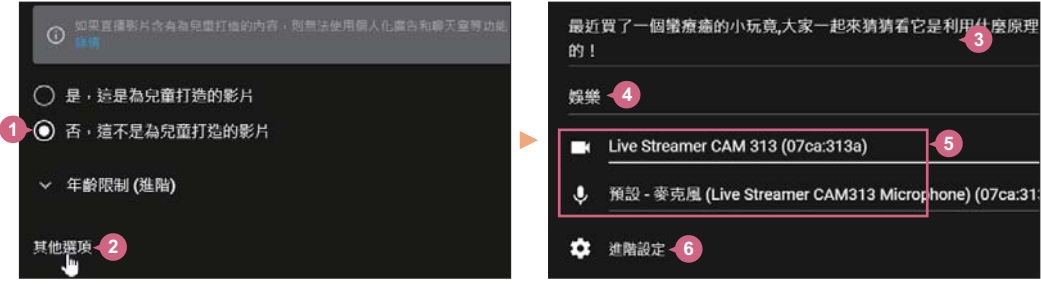

可設定是否開啟 允許即時留言 或標示影片含有付費宣傳內容, 沒問題 後,選按 ← 回到上一頁,再選按 繼續 會進入拍攝縮圖的書面。 **05**

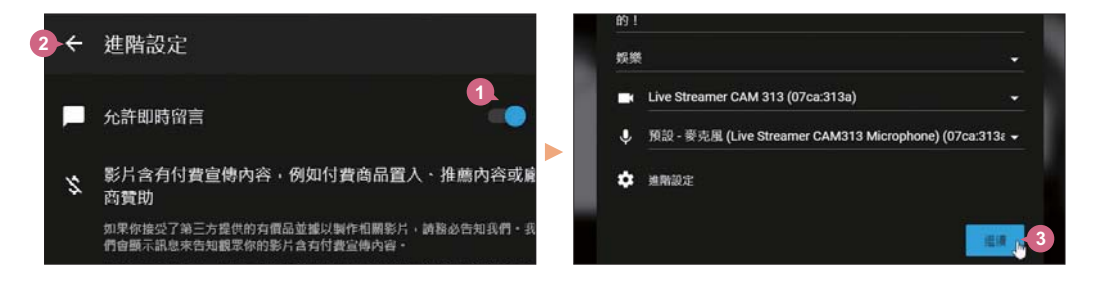

如果想用已製作好的縮圖取代,等畫面倒數完畢後,將滑鼠指標移 06 至縮圖照片上方,選按 上傳自訂縮圖 開啟對話方塊,選擇合適的圖 **06** 檔,選按 **開啟**。

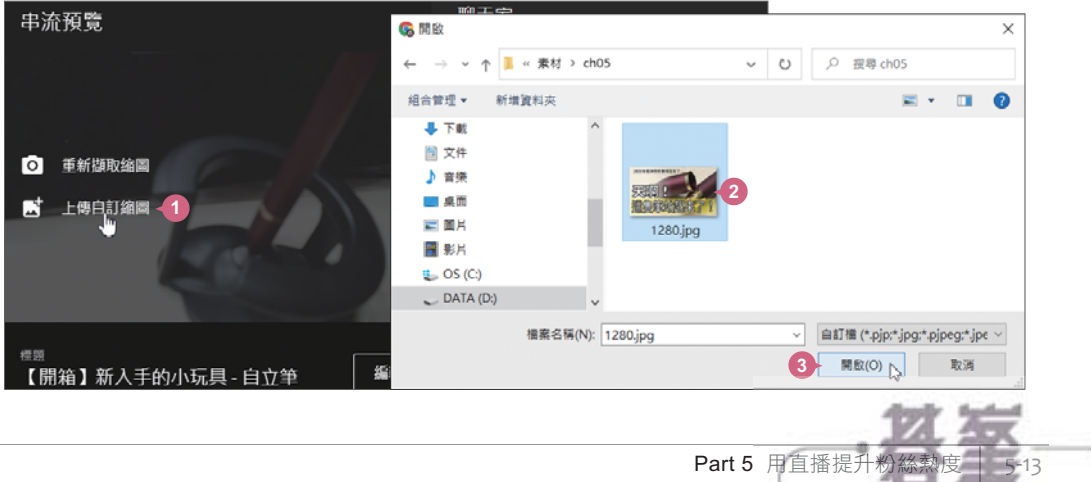

- www.gotop.com.tw

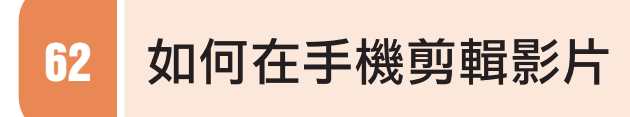

手機的攝影功能不斷提升的情況下,使用手機拍攝影片並剪輯的使用者不 在少數,現在只要透過手機 App 就可以製作出完全不輸專業剪輯的影片。 以下介紹如何使用 "CapCut" 這款影片剪輯 App 剪輯出精彩的影片, 免費 下載、不限影片長度、可匯出 1080 高清畫質、無浮水印、初學者也能輕 易上手,只要先挑選出自己喜歡的照片、影片再套用主題,即可快速後製 出有片頭、特效、轉場、標題的酷炫影片。

#### **CapCut -** 匯入照片、影片素材

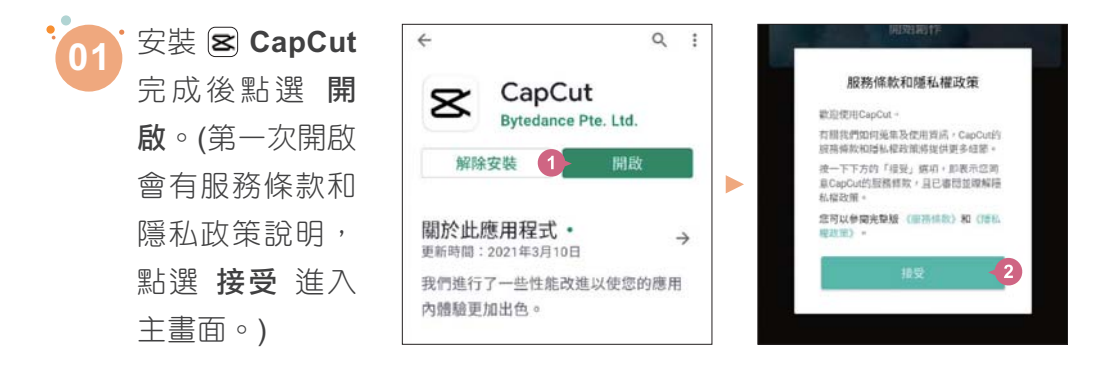

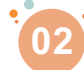

於主畫面點選 開始創作,再點選 允許 (<sup>或</sup> 設定 \ 允許取用所有照片 **\** <sup>允</sup> 許), 依序點選要使用的照片或影片 (右上角呈 ◎ 狀), 再點選 新增。

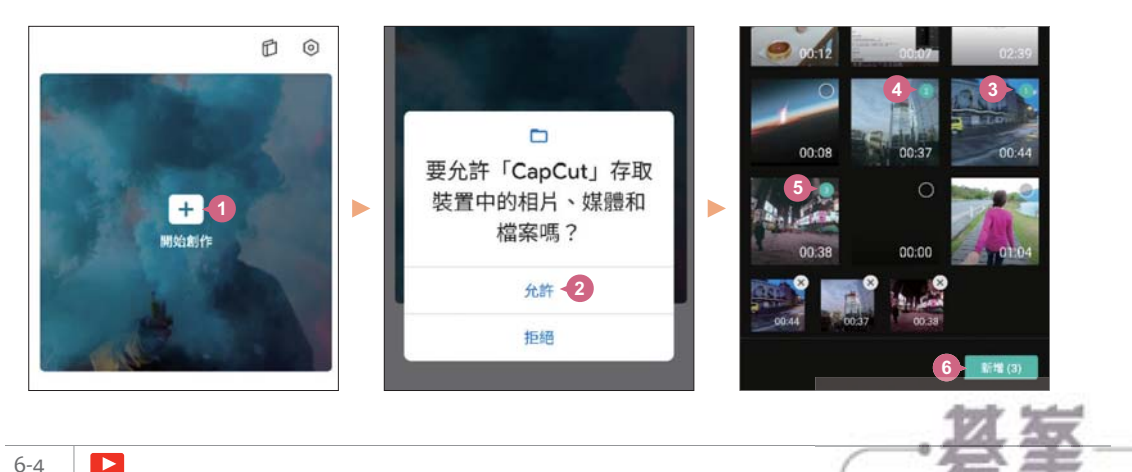

www.gotop.com.tw

6-4

#### **CapCut -** 加入轉場特效

為影片片段之間設計轉場效果,播放時能夠更為流暢、自然。

於主畫面,拖曳時間軸至出現 「 轉場圖示,點一下 「 ) 進入 轉場 編  $\mathbf{0}$ **01** 輯畫面。

້ໃດ2 **02**

點選欲使用的轉場類型,下方清單中再點選合適的效果,拖曳滑桿設 定時長,並點選 套用到全部,最後點選 。 回到主畫面。(不想套用 至全部,可依相同操作設定各別轉場特效。)

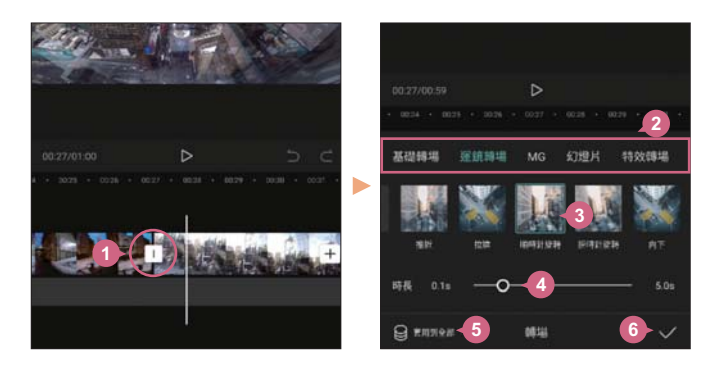

#### **CapCut -** 加入影片文字

為影片加入說明文字或標題,可以突顯影片的故事性。

於主畫面拖曳時間軸,將指標線停留在欲加入文字的時間點,點選 ■ 再點選 新增文字物件,接著輸入文字內容。 **01**

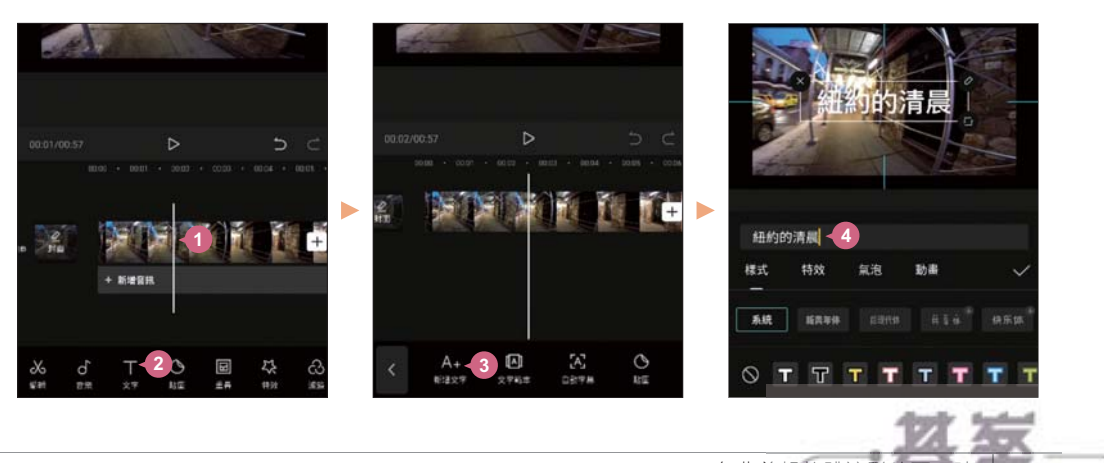

Part 6 免費剪輯軟體讓影片更吸睛 | 6-7

www.gotop.com.tw

## 63 如何在電腦剪輯影片

電腦版的影片剪輯軟體有很多選擇,以下介紹的 OpenShot Video Editor (以 下簡稱 OpenShot), 是全中文化界面, 可跨多種不同平台使用, 也沒有惱人 的浮水印,更重要的是完全免費。

練習此章範例前,請先將 <Part6> 資料夾存放電腦本機 C 槽根目錄,這樣 此章範例內容才能正確連結並開啟。

#### **OpenShot -** 下載安裝並設定專案規格

開啟瀏覽器連結至「https://www.openshot.org/zh-hant/」,於首頁 上方選按 下載 進入書面,選擇合適的版本後選按 下載 v2.5.1。 **01**

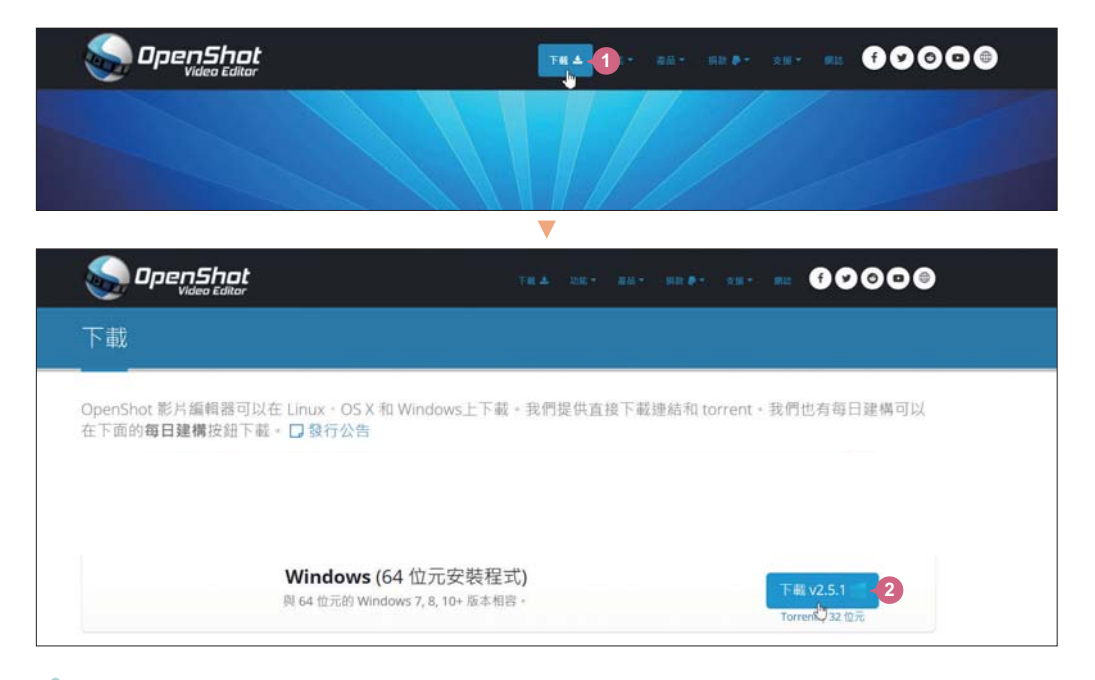

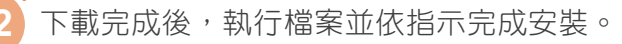

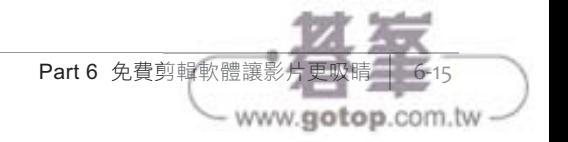

#### **OpenShot -** 將影片分為多個片段

利用 拆分片段 功能,可以将影片拆成多個片段,也不會影響原始影片。

於素材資源庫要剪輯的 **06- 03.wmv** 影片素材縮圖上按滑 鼠右鍵選按 拆分片段。 **01**

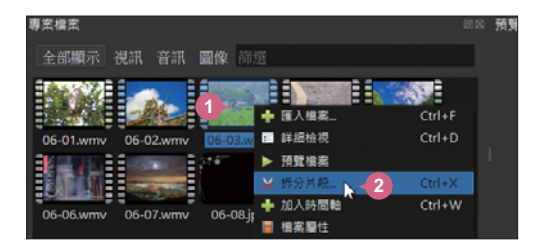

拖曳滑桿至片段開始的位置 (此例為 01:01), 選按 開始, 再拖曳滑桿 02 至片段要結束的位置 (此例為 06:30) 選按 結束, 於 片段名稱 為這個 **02** 新片段命名,最後選按 建立,可重覆這個步驟建立多個片段,最後於 右上角選按 冈。

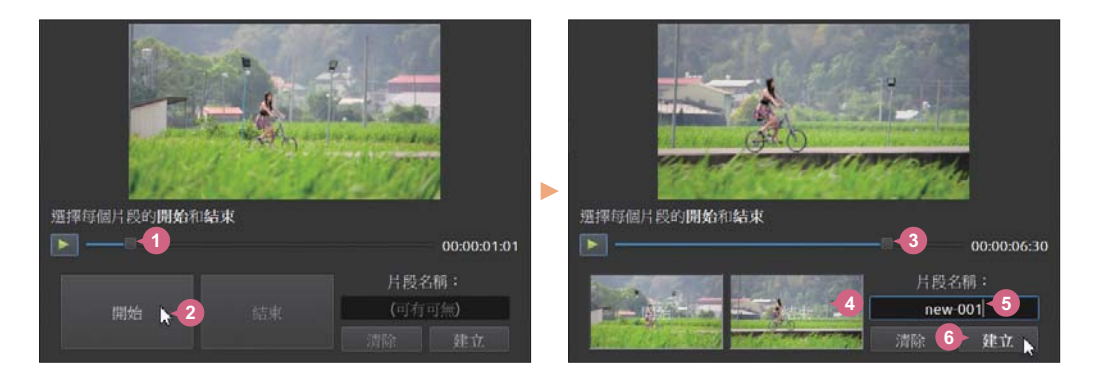

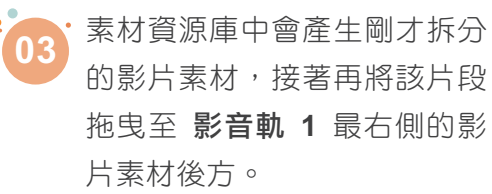

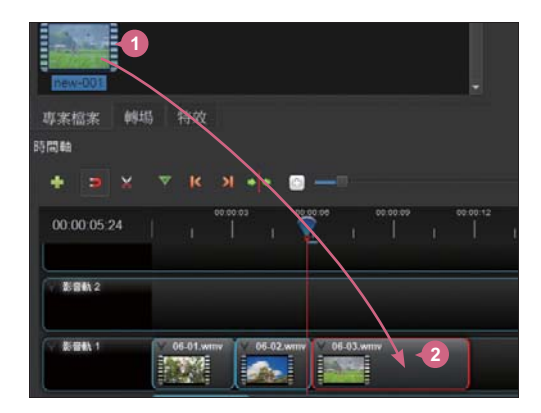

Part 6 免費剪輯軟體讓影片更吸睛 6-19

www.gotop.com.tw

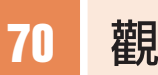

### 70 觀眾喜歡看哪些影片

參與度 報表可得知觀眾喜歡觀看哪部影片與播放清單...等。進入其數據分析 總覽還能知道觀眾喜歡與不喜歡每部影片的佔比、平均觀看時間長度、分享 數,分析結果可做為日後如何規劃主題的參考。

於頻道數據分析主畫面 參與度 報表上方,可以看到指定日期範圍內 <sup>的</sup> 觀看時間**(**小時**)** <sup>與</sup> 平均觀看時間長度 的統計數值,將滑鼠指標移 至圖表上方還可看到這段期間每日的觀看時間。 **01**

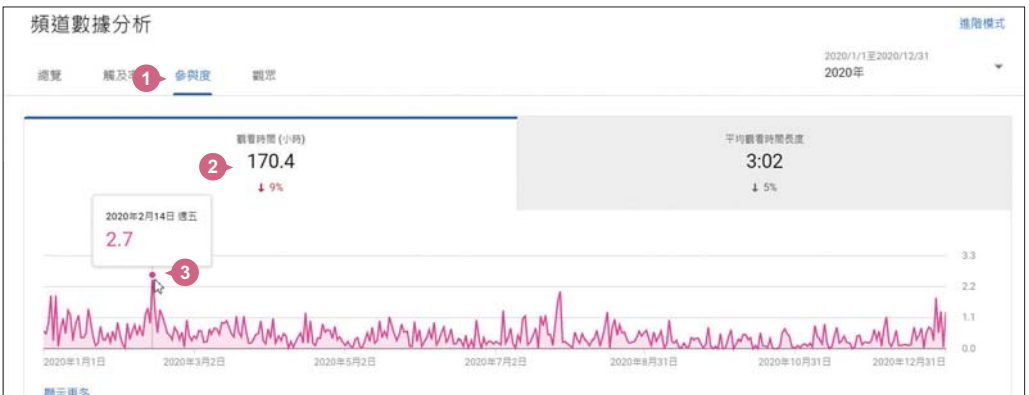

藉由下方 熱門影片 資訊卡,得知此頻道最受觀眾喜歡的前五名影  $0<sub>2</sub>$ **02** 片;觀看時間最長的播放清單 資訊卡,得知最多人觀看的播放清單。 這二份數據中若有相同的主題同時上榜,也可考慮針對該類型製作一 系列的影片。

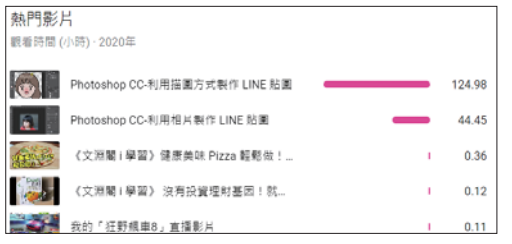

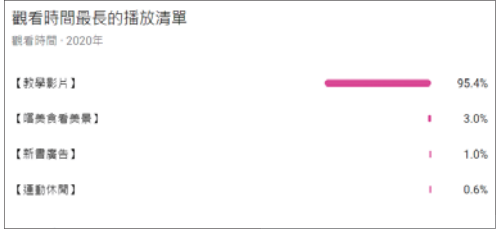

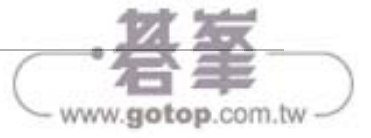

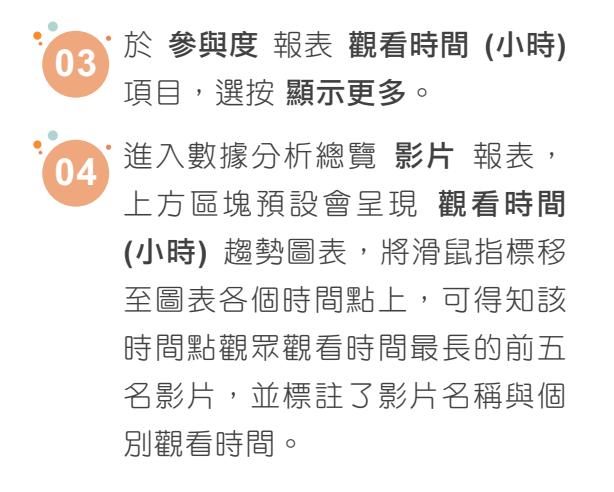

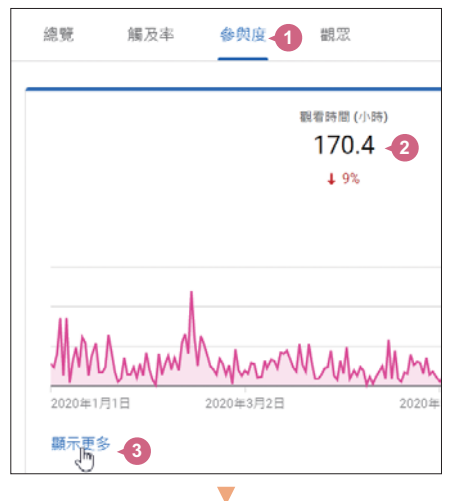

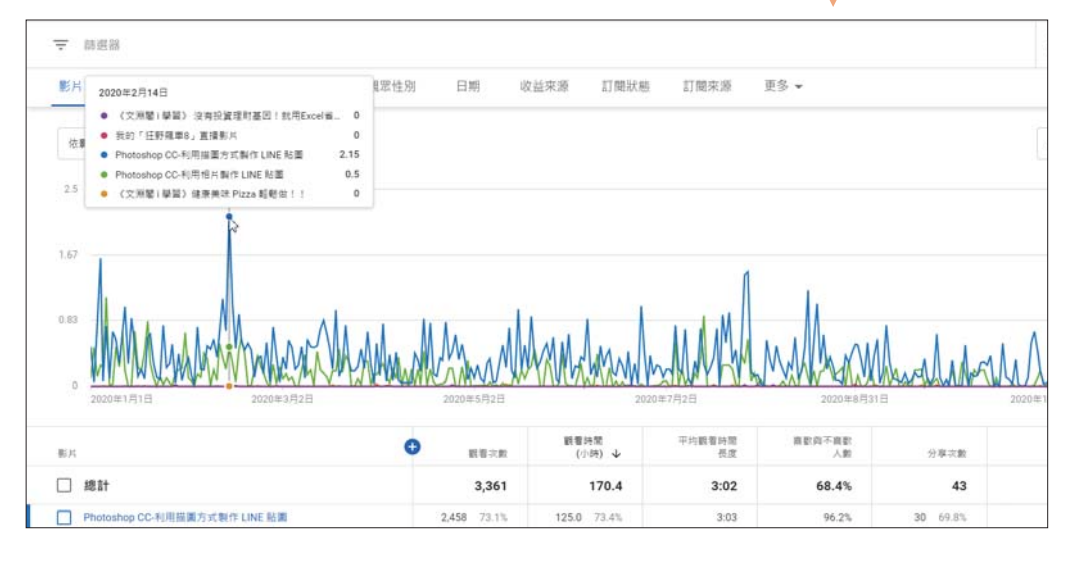

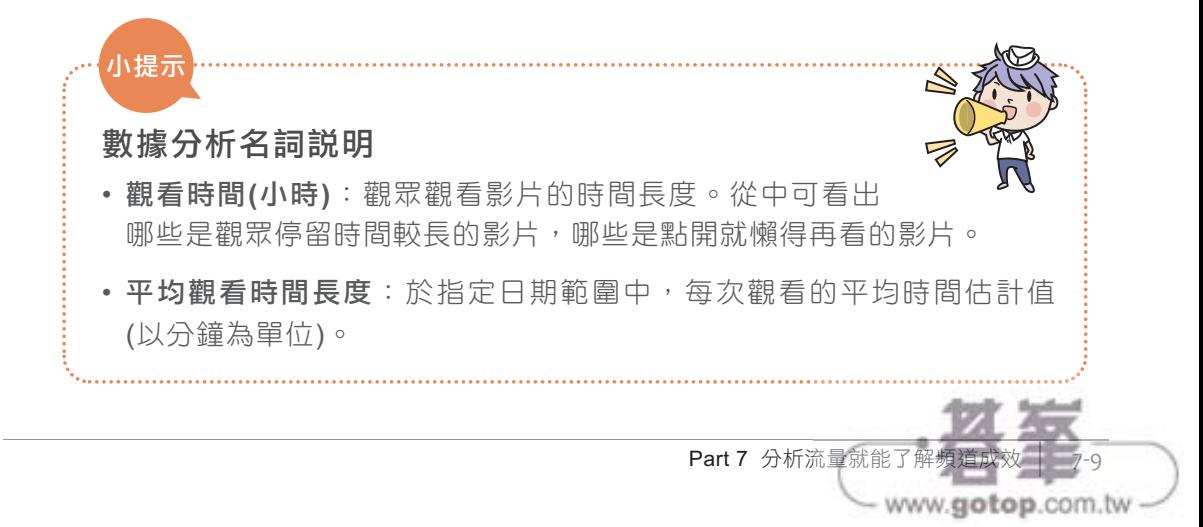

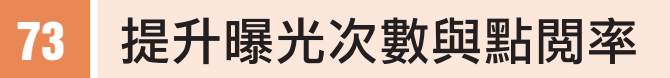

影片一上傳,忠實觀眾的點擊會令曝光次數瞬間大幅上升,過一段時間則會 開始下滑,這時才真正開始考驗你的人氣。在 YouTube 中如果想要提高縮 圖曝光次數與點閱率,最直接的方式就是持續製作觀眾喜愛的優質影片!

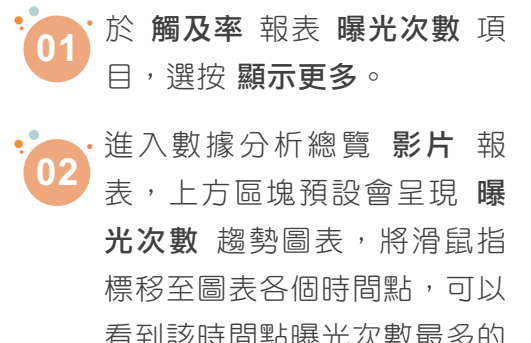

看到該時間點曝光次數最多的 前五名影片,並標註了影片名 稱與個別的曝光次數。

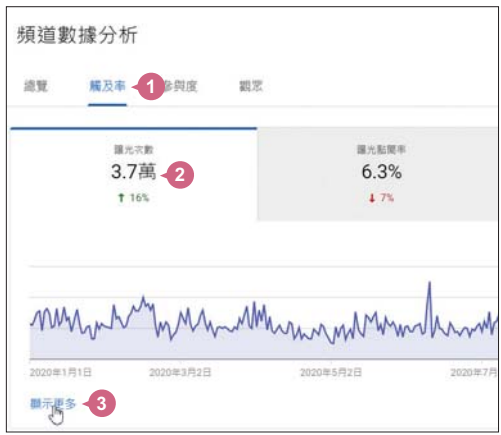

下方表格數據中,建議針對曝光次數最多或最少的幾部影片,比對 03 共同點、特定主題或格式,就可以了解是什麼影響了觀眾喜愛度與 **03** 成效。

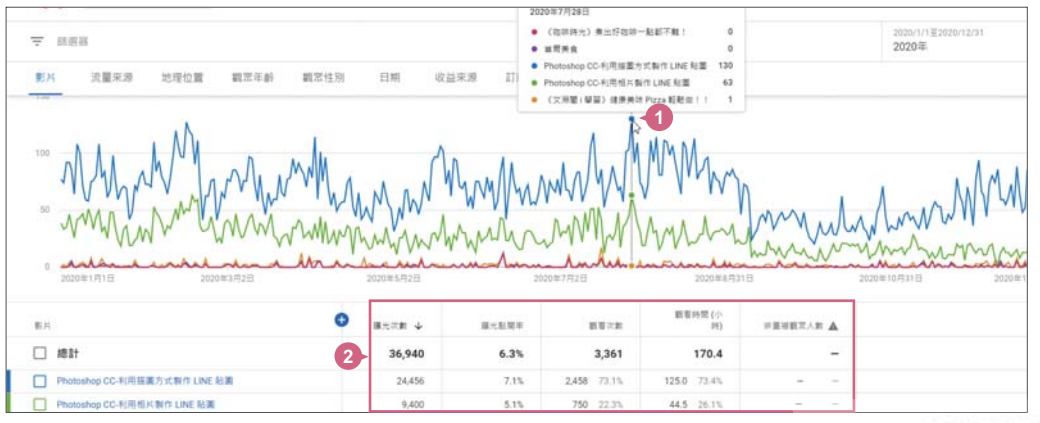

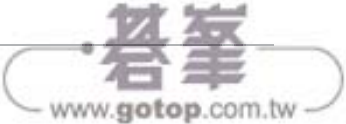

直播結束後,YouTube 數據分析 會在 48 到 72 小時內提供該部直播影片的 相關數據資料。和一般上傳的影片一樣,可杳看該部直播影片的 觀看時間、 觀眾續看率、觸及觀眾、播放位置...等報表,評估直播可以為你的頻道帶來 什麼效益。

#### 直播影片數據分析

於 YouTube 工作室,選按左側 內容,再選按 直播影片 標籤。於直 播影片清單中選按想要查看數據的直播影片。 **01**

選按 數據分析,進入該部直播影片專屬數據分析主畫面。

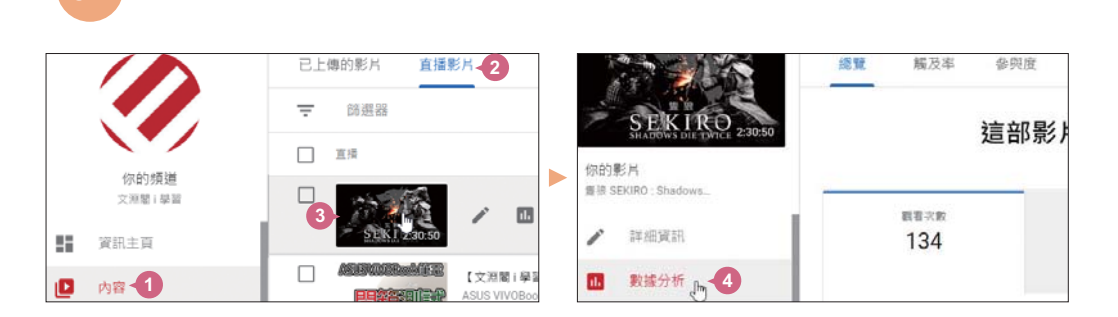

#### 哪個時段有最多觀眾收看

於 總覽 報表 同時線上觀眾人數 資 訊卡下方選按 顯示更多, 進入其數 據分析總覽報表。可掌握影片中各時 間點有多少觀眾觀看的數據,可了解 影片中哪些橋段最為吸引觀眾。(選 按畫面右上角 (X), 可回到影片數據 分析主畫面。)

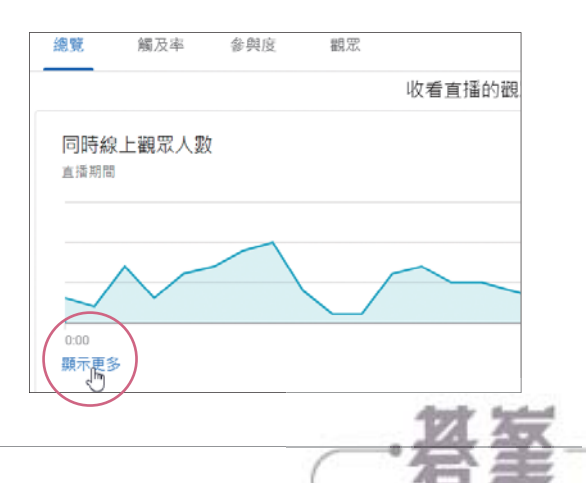

www.gotop.com.tw